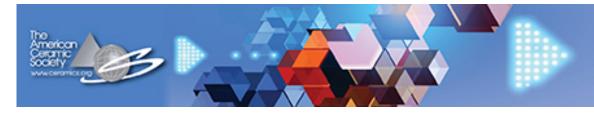

# VIRTUAL GLASS SUMMIT AUGUST 3-5, 2020 Ceramics.org/VGS

# SESSION CHAIR GUIDE

For Bravura CONNECT

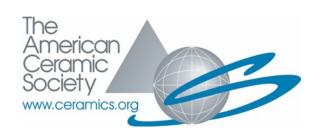

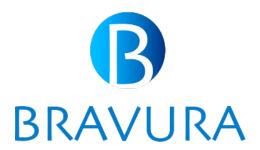

## CHAIR PORTAL OVERVIEW

For the session chair, the speaker portal is used to manage talks and sessions. While you are in the portal, you can:

- View and manage your sessions
- Setup your profile
- Join virtual sessions as a chair
- View post event transcripts and recordings
- Introduce the session, the session speakers, and conclude each talk similar to a live meeting
- If you choose, answer Q&A if the speaker is not logged in to do so

# SPEAKER/CHAIR PORTAL OVERVIEW

| BRAVURA Bravura SPEAKER  The email you used to register for the event should be used to login. If you have a password, enter it. If you do not remember | LOGIN  Speaker Email  Password   |
|----------------------------------------------------------------------------------------------------|----------------------------------|
| your password, enter you email and select 'Email me my password.'                                                                                       | SIGN IN                          |
| Need Help? Contact Bravura Support.                                                                                                    |                                  |
|                                                                                                    | EMAIL ME MY PASSWORD             |
|                                                                                                    |                                  |
| Copyright © 2020 Bravura Tec                                                                                                    | chnologies, LLC. Version: 2.0.34 |

You will receive a link to this portal from the event organizer with your password.

Log in using your registered email address, and the password communicated to you by the event organizer or use the Email me my password button after entering their email address

# SETTING UP YOUR PROFILE

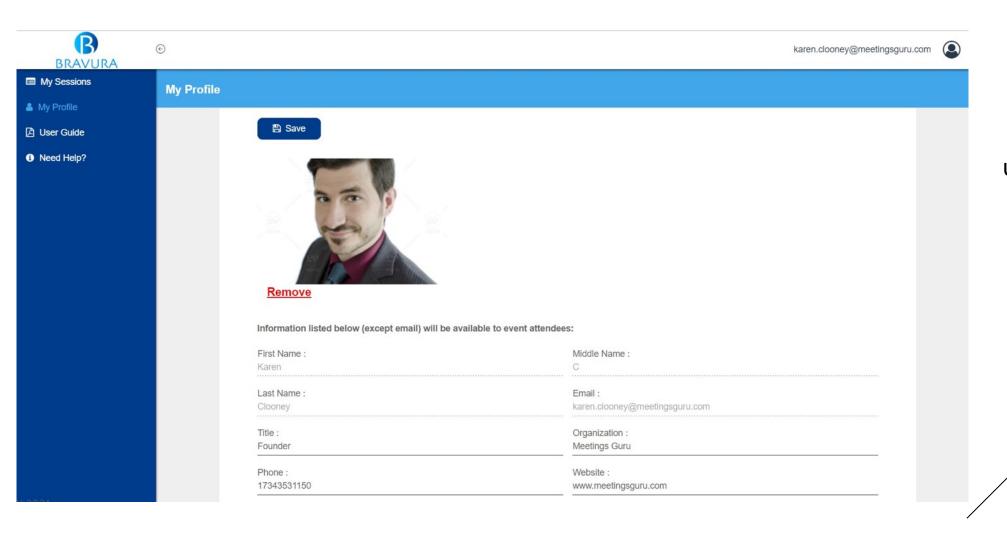

Upload a profile photo and edit your personal information in the 'My Profile' section

All information uploaded will be visible to meeting attendees, except for your email.

# TIPS FOR SESSION CHAIRS

Please read these suggestions, there are several tips here that will help you with your virtual session.

- Test audio and camera ahead
- Speakers can join the session 60 minutes ahead of the scheduled time. Attendees can join 15 minutes ahead. The attendees will be kept in a waiting area prior to the session start time. Feel free to familiarize yourself with the chair options ahead of time!
- Create a script for your speaker introductions and try to practice (especially speaker names) before the live session.
- Mute yourself after introducing the speaker so there won't be an echo when playing videos.
- Have good lighting when presenting on camera, preferably lighting your face. Eliminate any potential sources of background noise (mute phone, watch, pop-ups, email notifications).
- Upload the VGS virtual background for your on-camera time.
- If the speaker does not attend the session live, you can answer Q&A if you choose to do so after his/her presentation concludes.

Speakers presenting in virtual sessions must use Chrome or Firefox browsers

# PRESENTING A LIVE SESSION

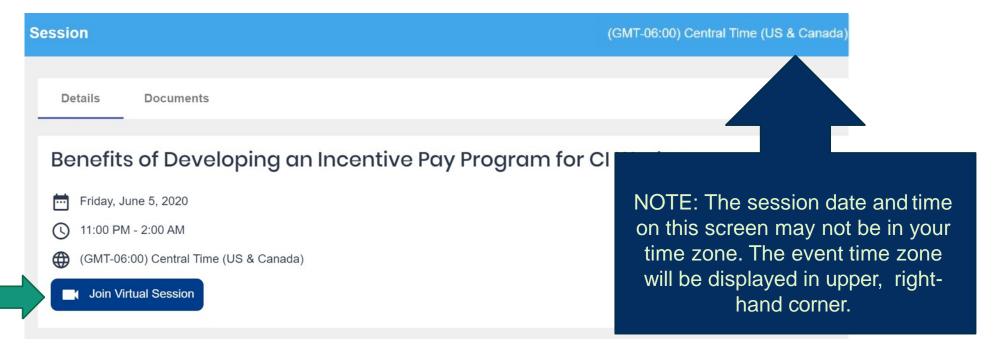

From the My Sessions screen, choose the session you will lead, then click 'Join Virtual Session'.

Take a moment to familiarize yourself with the control panel prior to the session. See following pages for details on the Control Panel.

Speakers can join the session 60 minutes ahead of the scheduled time. Attendees can join 15 minutes ahead. The attendees will be kept in a waiting area prior to the session start time. Feel free to familiarize yourself with the dashboard ions during your 60 minutes!

#### LIVE SESSION: YOUR CONTROL PANEL

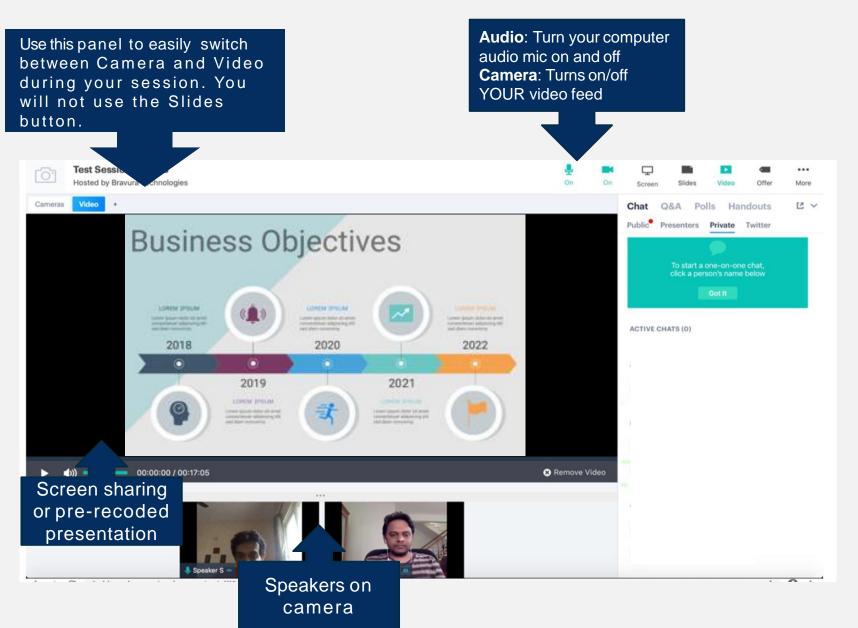

**Slides**: Share PowerPoint presentations. Presentations shared from here will be pre-loaded.

**More:** Exit the session after the last speaker and stop the recording. This will close the session for all attendees

Countdown Clock / X: Shows remaining time in the presentation

#### LIVE SESSION: YOUR CONTROL PANEL

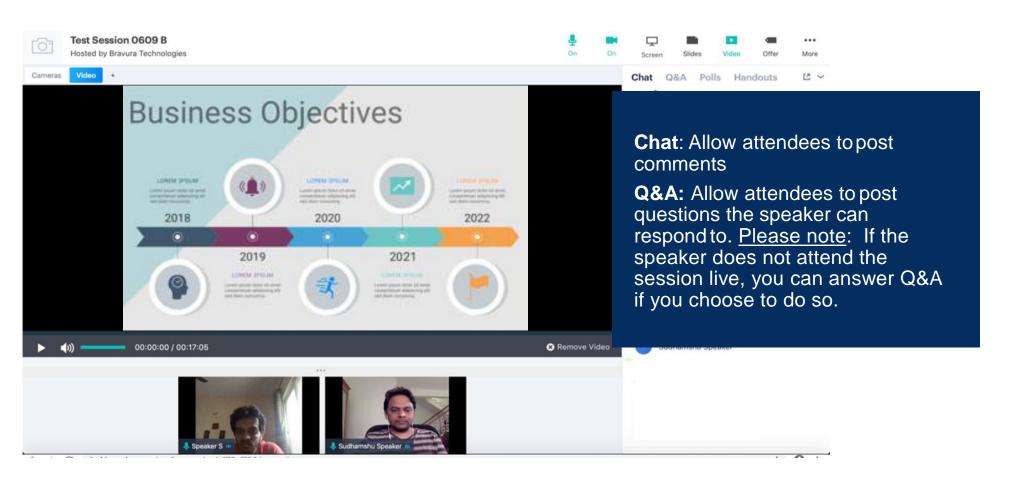

### LIVE SESSION: LEADING UP TO THE SESSION START

Going live to attendees in 3...

Speaker view of waiting room 60 minutes prior to session

Speakers can join the session 60 minutes ahead of the scheduled time. Attendees can join 15 minutes ahead. The attendees will be kept in a waiting area prior to the session start time. They cannot see what you are doing while you familiarize yourself with the control panel.

Backstage: Presenters Only
Waiting room opened

Attendee view of waiting room until start time

The webinar will begin momentarily...

O days: 00 hours: 10 minutes: 26 seconds

Speaker will be given a 60 second countdown before their recording goes live!

Session chair starts the recorded talk at the scheduled time.

Start Webinar

Are you sure you are ready to allow attendees to enter the webinar?

Yes, let them in!

Cancel

SPEAKERS DO NOT NEED TO START THE SESSION; IT WILL START AUTOMATICALLY AT THE SCHEDULED START TIME.

# LIVE SESSION: LEADING UP TO THE SESSION START

Pre-recorded videos will be uploaded ahead of the session start time. All pre-recorded talks for the session will be included here in chronological order. The session chair will have access to all files during a session with multiple speakers.

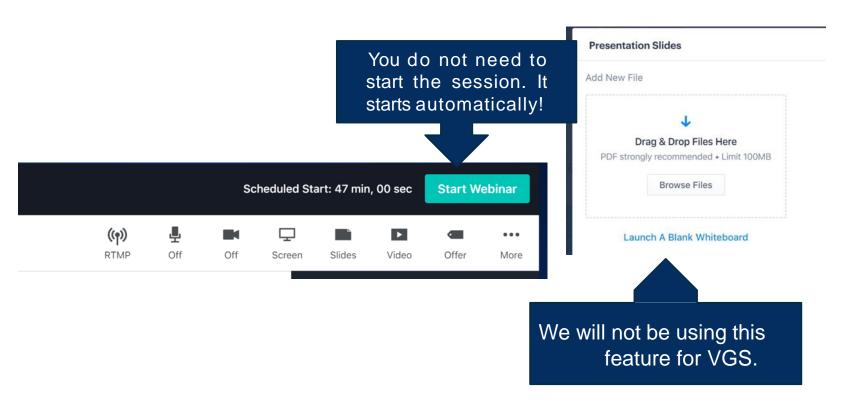

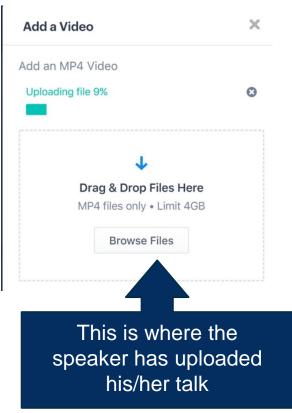

sponsor

banners

#### LIVE SESSION

Attendee view of live session

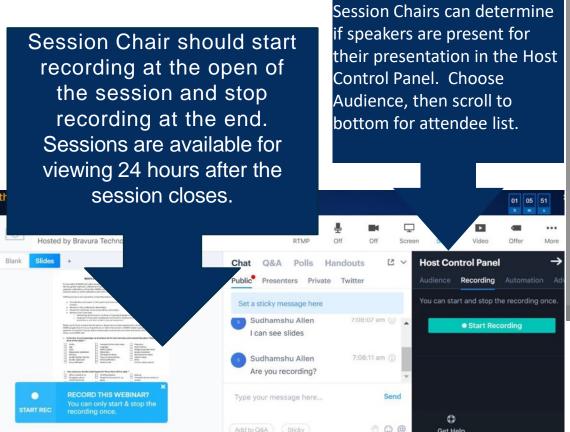

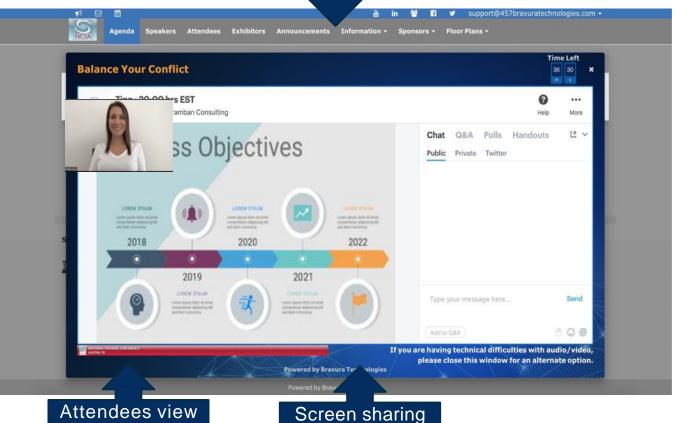

or pre-recoded

presentation

# LIVE SESSION: YOUR CONTROL PANEL

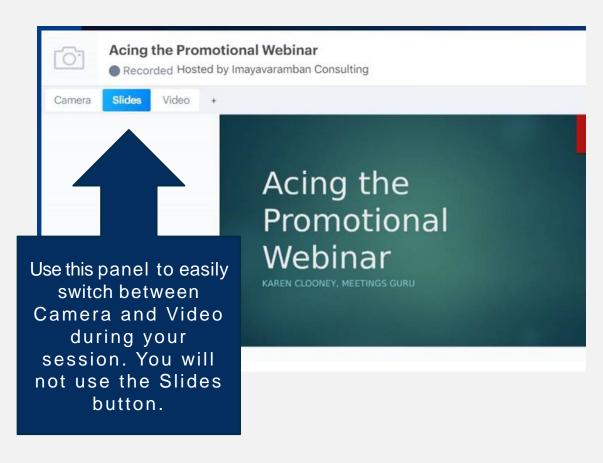

**Chat** allows session participants to chat privately or publicly.

There is a Presenter chat option that is only visible to the speakers and can be used to communicate with your cospeakers.

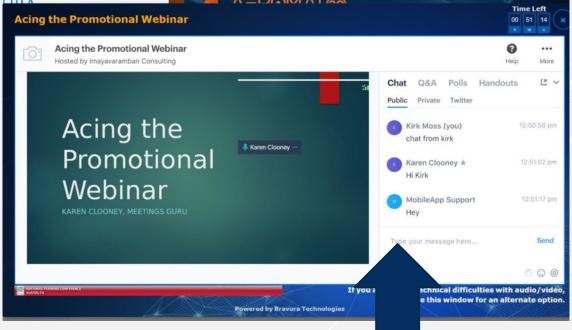

Attendee view of chat

#### \*\*\* SESSION CHAIRS \*\*\*

# COMPLETED SESSION

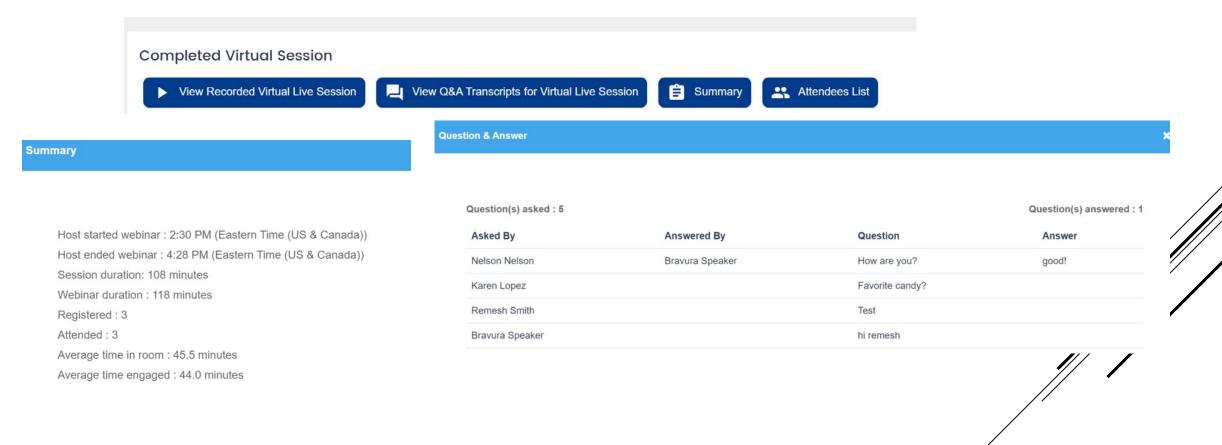

After your session is complete, STOP RECORDING then, come back to access a recording of the virtual session and a transcript of the Q&A of the session. Recordings are typically available 24 hours after a session ends and will be available until May 2021 with your login information via this link:

https://speaker.bravuratechnologies.com/login/33500421

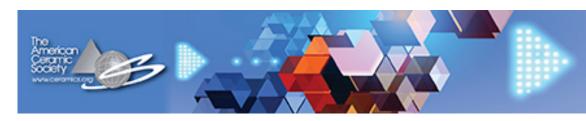

# VIRTUAL GLASS SUMMIT AUGUST 3-5, 2020 Ceramics.org/VGS

Questions about registration or portal password? Contact: customerservice@ceramics.org

Questions about your presentation? Contact: mstoltz@ceramics.org

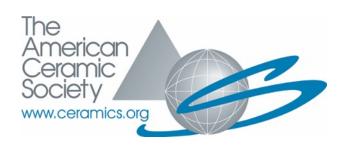

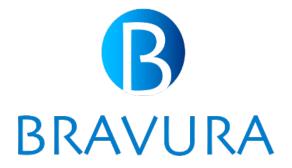